## Checking Transcript on MyEd

1. After you log in to MyEd, click **My Info**

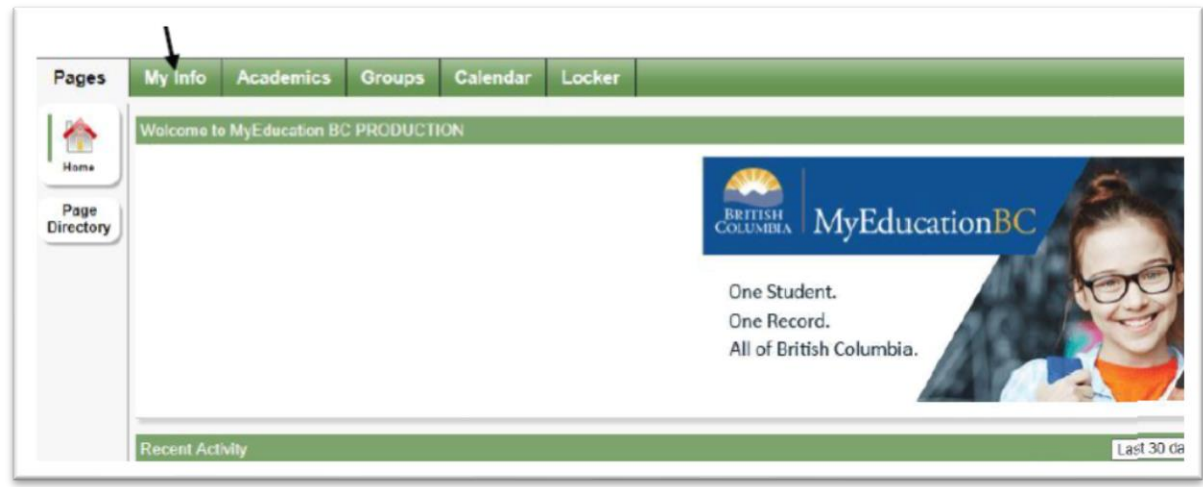

2. Click **Transcript** on the side menu

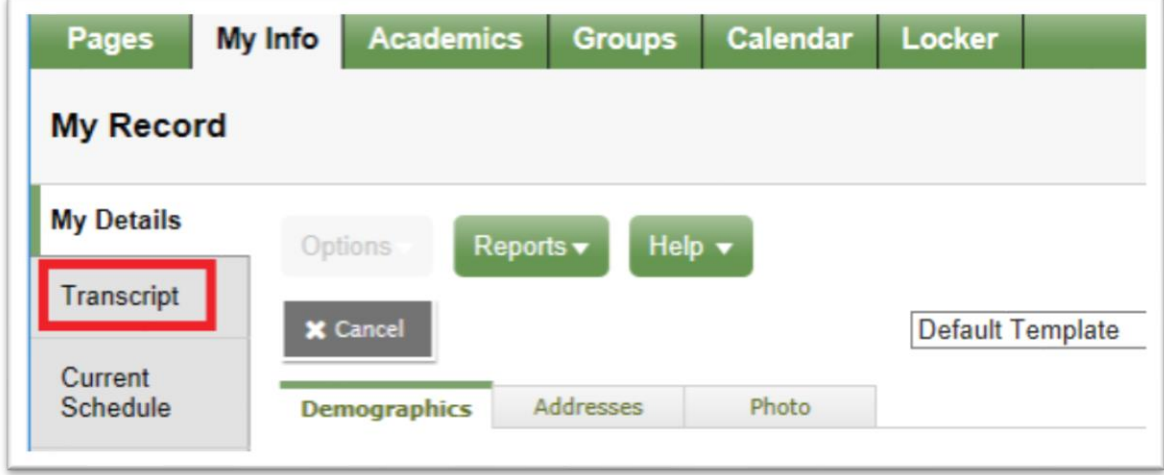

3. Click **Current Year** or **All Records** if you want to see courses and marks from previous school years.

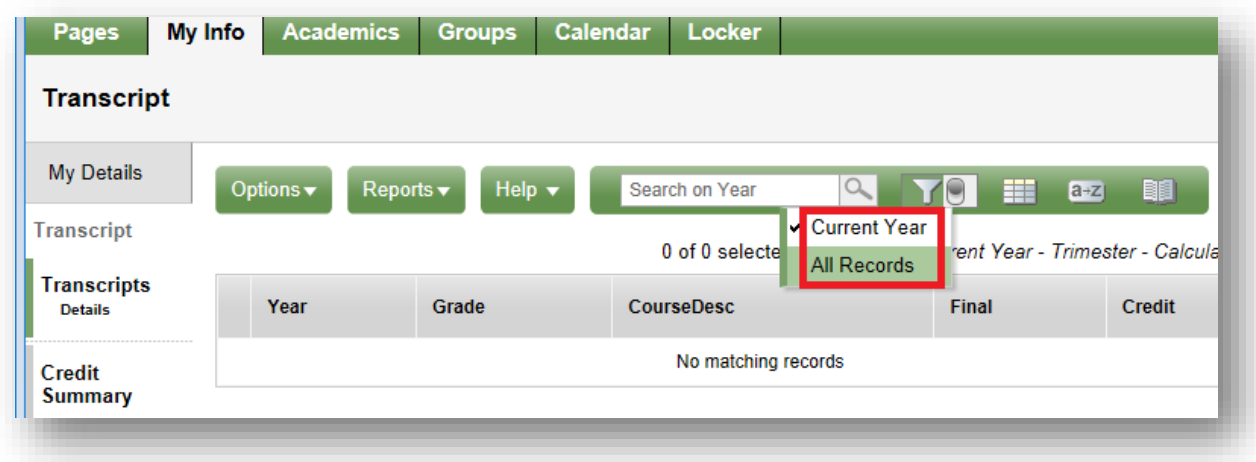

4. Click **Dictionary Menu** (the book icon) and **All** to see all courses and marks.

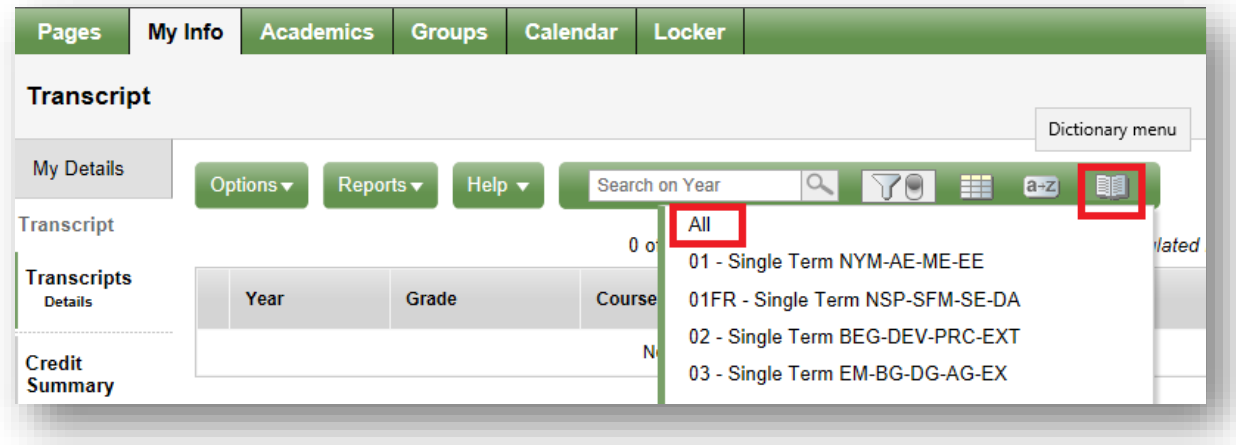

5. Click each blue link to see the course detail.

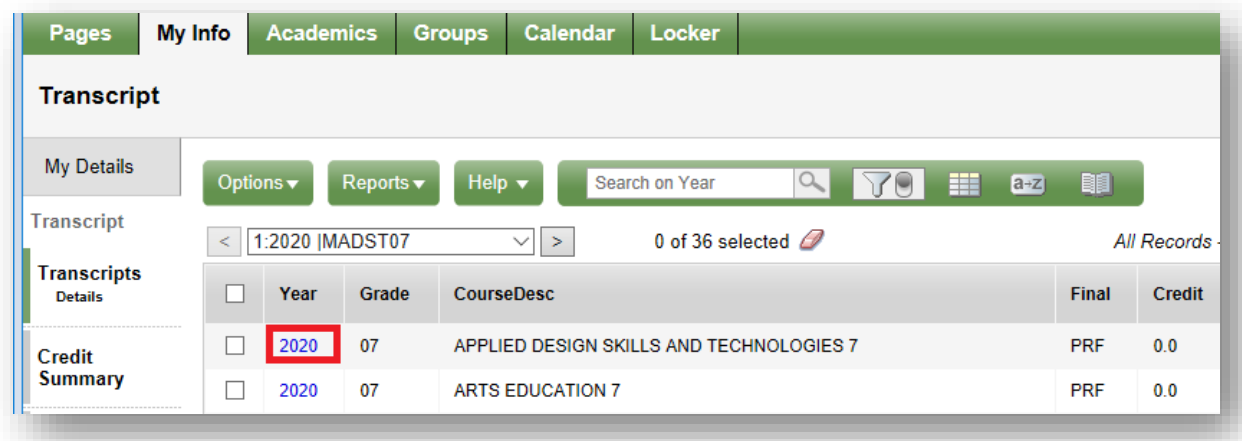

6. Click the title of a column to sort records alphabetically.